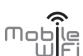

**Quick Start** 

# Thank you for purchasing the Mobile WiFi. This Mobile WiFi brings you a high speed wireless network connection.

This document will help you understand your Mobile WiFi so you can start using it right away. Please read this document carefully before using your Mobile WiFi.

For detailed information about the functions and configurations of the Mobile WiFi, refer to the online help on the web management page that comes with the Mobile WiFi.

For detailed instructions for logging in to the web management page, refer to "Logging In to the Web Management Page".

## Getting to Know Your Mobile WiFi

#### Note:

The Mobile WiFi function descriptions and illustrations in this document are for your reference only. The product you have purchased may vary.

#### **Application Scenarios**

Wi-Fi devices (such as smartphones, tablet computers, and game consoles) or computers can all access the Internet through Mobile WiFi. The specific connection procedure depends on the operating system of the Wi-Fi device or computer. Establish a connection according to your device's specific instructions.

# Scenario 1: Accessing the Internet Using an LTE, 3G, or 2G Network

The Mobile WiFi uses your operator's LTE, 3G, or 2G network to access the Internet.

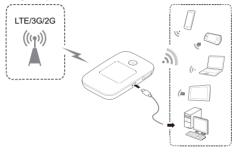

#### Scenario 2: Accessing the Internet Using a Wi-Fi Network

When you use the Mobile WiFi in Wi-Fi coverage areas, for example, an airport, cafe, hotel, or your home, the Mobile WiFi can access the Internet via Wi-Fi networks, helping save your LTE, 3G, or 2G network usage.

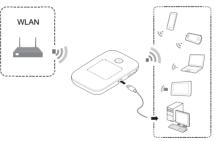

# Appearance

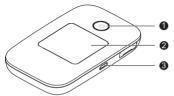

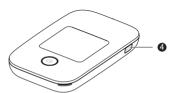

- Power button
- Screen
- Micro USB port
- MENU button

#### Screen

#### Home screen

## Roaming

R: Data roaming turned on.

#### Signal strength

## Network type

- 4G/3G/2G: Connected to an LTE/3G/2G network.
- Data connection status
- **6** Battery
- **6** sms
- New messages.
- Number of new messages.

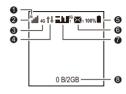

#### Wi-Fi

- Wi-Fi turned on.
- Number of connected Wi-Fi devices.
- 5G: 5GHz turned on.

#### 3 Traffic statistics

- Data usage this month.
- Monthly data usage limit.

#### Note:

- To set the start date of the monthly data usage statistics and data usage limit, go to the web management page.
- Data traffic information is for your reference only. For more accurate data traffic information, please consult your service provider.

7

#### Menu screen

Press the MENU button to display the menu.

Back

Return to the previous screen.

- Options
- Operation tips
- Press the MENU button to scroll down.
- Press the button to confirm your selection.

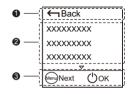

#### Update screen

When updates are available, you will be prompted to update the Mobile WiFi.

### Update

When Update is selected, press the  $\textcircled{\textbf{1}}$  button to update the Mobile WiFi.

## 2 Ignore

When Ignore is selected, press the  $\textcircled{\textbf{1}}$  button to ignore the update.

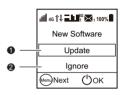

## SSID and Wireless Network Encryption Key

When a Wi-Fi device establishes a connection to the Mobile WiFi for the first time, you may need to enter the default Service Set Identifier (SSID) and wireless network encryption key.

# The default SSID and encryption key are printed on the Mobile WiFi label.

It is recommended that you log in to the web management page and change your SSID and network encryption key.

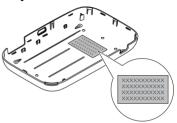

To view the current SSID and wireless network encryption key on the screen:

- 1. Press the MENU button to display the menu.
- 2. Press the MENU button to scroll to Device Info.

3. Press the (1) button to enter **Device Info**.

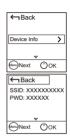

# **Getting Started**

#### Installing

Install the SIM card, microSD card, and battery according to the illustration.

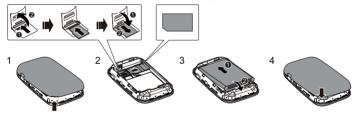

#### Note:

The microSD card is an optional accessory. If no microSD card is included in the package, please purchase one separately.

## **Charging the Battery**

If the Mobile WiFi has not been used for a long time or if the battery is fully depleted, the Mobile WiFi may not power on immediately after the charger is plugged in. Please charge the battery for a while before attempting to power on the Mobile WiFi.

#### Method 1: Use the charger to charge the device

#### Note:

Only use chargers compatible with the Mobile WiFi and provided by a designated manufacturer. Use of an incompatible charger or one from an unknown manufacturer may cause the Mobile WiFi to malfunction, fail, or could even cause a fire. Such use voids all warranties, whether expressed or implied, on the product.

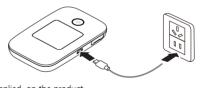

 The charger is an optional accessory. If it is not included in the package, you may contact an authorized dealer to buy a charger compatible with the Mobile WiFi.  The Mobile WiFi's charger model is HW-050100XYW. X and Y represent letters or numbers that vary by region. For details about the specific charger model, contact an authorized dealer.

#### Method 2: Charge the device through a computer connection

Use the data cable provided with your device to connect the Mobile WiFi to the computer.

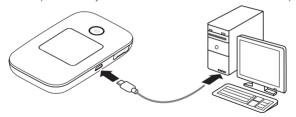

# Turning on the Mobile WiFi

Press and hold the 1 button until the screen lights up, indicating that the Mobile WiFi is turned on.

You can use the menu screen or log in to the web management page and turn the fast boot function on or off. This function greatly reduces the Mobile WiFi's boot-up time.

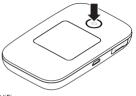

#### Note:

Press and hold the 🔱 button to turn off the Mobile WiFi.

# Verifying the PIN

If the Mobile WiFi's network parameters have been correctly configured but you cannot access the Internet after powering it on, PIN verification may be enabled. Log in to the web management page and enter the PIN when prompted. To avoid entering the PIN every time you power on the Mobile WiFi, disable PIN verification from the web management page. The PIN/PUK is delivered with your SIM card. For more details, contact your service provider.

# **Connecting to the Internet**

### Using an LTE, 3G, or 2G Network

By default, the Mobile WiFi's management parameters have been preset according to your operator's requirements. The Mobile WiFi will be connected to the Internet after its startup. If data is transmitted, the Mobile WiFi will automatically connect to the Internet. If data is not

If data is transmitted, the Mobile WiFi will automatically connect to the Internet. If data is not transmitted for a period of time, the Mobile WiFi will automatically disconnect from the network connection.

#### Note:

You can use the menu screen or log in to the web management page to enable or disable the automatic dialing while roaming function. If this function is turned off, when the Mobile WiFi enters a roaming network, it will automatically disconnect from the Internet connection that has already been established. You will need to manually establish this network connection again.

# Using a Wi-Fi Network

- 1. Ensure that the Wi-Fi extender function is enabled.
- The Mobile WiFi automatically connects to a Wi-Fi hotspot set by your service provider or yourself. When the Mobile WiFi is connected to a Wi-Fi network, and the Wi-Fi hotspot SSID are displayed on the screen.

#### Note:

- After connecting to a Wi-Fi network, the Mobile WiFi automatically reconnects to the network the next time you are under that network's coverage.
- For details about adding Wi-Fi hotspots, see "Adding a Wi-Fi Hotspot".

# Logging In to the Web Management Page

- Make sure the connection between the Mobile WiFi and the Wi-Fi device or computer is working normally.
- 2. Open the browser, and enter http://192.168.8.1 in the address box.

#### Note:

If the IP address conflicts with other IP addresses on the network, the IP address of the Mobile WiFi automatically changes. Check the current IP address on the Mobile WiFi screen.

**3.** Enter the user name and password to log in to the web management page.

#### Note:

- The default user name is admin.
- The default password is admin.

## **Battery Saving Mode**

If the Mobile WiFi has been inactive for some time, the Mobile WiFi enters the standby mode, in which the display screen turns off. Pressing any button causes the display screen to light up.

When the Mobile WiFi is being powered only by the battery, you can choose to enable or disable the automatic Wi-Fi off function. If this function is enabled and if no Wi-Fi devices access the Mobile WiFi for a period of time, the Wi-Fi turns off automatically. You can press any button to turn the Wi-Fi on again.

# Turning Wi-Fi extender On or Off

- 1. Press the **MENU** button to display the menu.
- 2. Press the MENU button to scroll to Wi-Fi extender.
- 3. Press the button to turn Wi-Fi extender on or off.

#### Note:

- Alternatively, you can log in to the Mobile WiFi's web management page to enable or disable Wi-Fi extender.
- After the Wi-Fi extender function is enabled, up to 9 Wi-Fi devices can be connected to the Mobile WiFi.

# Adding a Wi-Fi Hotspot

- Log in to the web management page.
- 2. From the settings page, choose Wi-Fi extender.
- **3.** Scan for Wi-Fi hotspots and connect to the desired one.

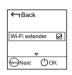

# Downloading the HUAWEI HiLink APP for an Android Device Using a 2D Barcode

On the Mobile WiFi:

- 1. Press the **MENU** button to display the menu.
- Press the MENU button to scroll to 2D Barcode.
- 3. Press the (1) button to enter 2D Barcode.
- 4. Press the MENU button to scroll to Huawei HiLink.
- 5. Press the (1) button to display the Huawei HiLink screen.

On your Android device:

Scan the 2D Barcode on the Mobile WiFi to download the HUAWEI HiLink APP.

# EDBarcode | 2D Barcode | Dokument | Dokument | Dokument | Dokument | Dokument | Dokument | Dokument | Dokument | Dokument | Dokument | Dokument | Dokument | Dokument | Dokument | Dokument | Dokument | Dokument | Dokument | Dokument | Dokument | Dokument | Dokument | Dokument | Dokument | Dokument | Dokument | Dokument | Dokument | Dokument | Dokument | Dokument | Dokument | Dokument | Dokument | Dokument | Dokument | Dokument | Dokument | Dokument | Dokument | Dokument | Dokument | Dokument | Dokument | Dokument | Dokument | Dokument | Dokument | Dokument | Dokument | Dokument | Dokument | Dokument | Dokument | Dokument | Dokument | Dokument | Dokument | Dokument | Dokument | Dokument | Dokument | Dokument | Dokument | Dokument | Dokument | Dokument | Dokument | Dokument | Dokument | Dokument | Dokument | Dokument | Dokument | Dokument | Dokument | Dokument | Dokument | Dokument | Dokument | Dokument | Dokument | Dokument | Dokument | Dokument | Dokument | Dokument | Dokument | Dokument | Dokument | Dokument | Dokument | Dokument | Dokument | Dokument | Dokument | Dokument | Dokument | Dokument | Dokument | Dokument | Dokument | Dokument | Dokument | Dokument | Dokument | Dokument | Dokument | Dokument | Dokument | Dokument | Dokument | Dokument | Dokument | Dokument | Dokument | Dokument | Dokument | Dokument | Dokument | Dokument | Dokument | Dokument | Dokument | Dokument | Dokument | Dokument | Dokument | Dokument | Dokument | Dokument | Dokument | Dokument | Dokument | Dokument | Dokument | Dokument | Dokument | Dokument | Dokument | Dokument | Dokument | Dokument | Dokument | Dokument | Dokument | Dokument | Dokument | Dokument | Dokument | Dokument | Dokument | Dokument | Dokument | Dokument | Dokument | Dokument | Dokument | Dokument | Dokument | Dokument | Dokument | Dokument | Dokument | Dokument | Dokument | Dokument | Dokument | Dokument | Dokument | Dokument | Dokument | Dokument | Dokument | Dokument | Dokument | Dokument | Dokument | Dokument | Dokument | Dokument | Dokument | Dokument | Dokumen

#### Note:

Alternatively, you can search for **HUAWEI HiLink** in Google Play or HUAWEI App Center and download the app to your device.

# Connecting an Android Device to the Mobile WiFi Using a 2D Barcode

On the Mobile WiFi:

- 1. Press the **MENU** button to display the menu.
- 2. Press the MENU button to scroll to 2D Barcode.
- 3. Press the (1) button to enter 2D Barcode.
- 4. Press the MENU button to scroll to Wi-Fi key.
- 5. Press the **(**) button to display the **Wi-Fi key** screen.

On your Android device:

Scan the 2D Barcode on the Mobile WiFi using the HUAWEI HiLink APP

Your Android device will then connect to the Mobile WiFi.

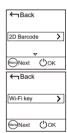

# **Establishing a WPS Connection**

If the Wi-Fi device to be connected to the Mobile WiFi supports WPS, the wireless network encryption key is generated automatically and there is no need to enter it manually.

The steps for WPS connection are as follows:

- 1. Turn on the Mobile WiFi.
- 2. Turn on the Wi-Fi device to be connected to the Mobile WiFi.
- Press the MENU button to display the menu, scroll to WPS, and then press the (1) button to activate Mobile WiFi's WPS.
- Activate the Wi-Fi device's WPS.

#### Note:

For specific instructions for the Wi-Fi device, refer to the device's user manual.

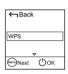

# **Restoring to Factory Settings**

If you forget the user name, password, or SSID you have set, you can restore the Mobile WiFi to its factory settings.

To do so, simply press and hold the **RESET** button until the Mobile WiFi restarts.

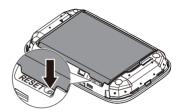

# Example 1: Connecting to a Computer (for example, running the Windows 7 operating system) through Wi-Fi

- 1. Ensure that the Mobile WiFi's Wi-Fi function is on.
- Select Start > Control Panel > Network and Internet > Network and Sharing Center >
   Connect to a network.

#### Note:

Before establishing a Wi-Fi connection, ensure that the computer is equipped with a wireless network adapter. If the computer indicates a wireless network connection, the wireless network adapter can be used. Otherwise, verify that your wireless network adapter is working properly.

3. Select the wireless network connection with the Mobile WiFi's SSID and click **Connect**.

#### Note:

- If the wireless network connection is encrypted, enter the correct wireless network encryption key.
- To view the current SSID and wireless network encryption key, see the operations in the

- "SSID and Wireless Network Encryption Key" section.
- Wait a moment for the wireless network connection icon to appear in the system tray in the lower right corner of the computer screen. The wireless network connection is then established.

# Example 2: Connecting to a Game Console (for example, PSP) through Wi-Fi

- 1. On the PSP, turn on the WLAN.
- 2. Choose Settings > Network Settings.
- Select Infrastructure Mode.
- Select New Connection, and enter the connection name.
- Select Scan to search for wireless networks. A list of access points will be displayed on the screen.
- Select the access point with the Mobile WiFi's SSID, and press the ► button on the PSP. Confirm the SSID, and enter the correct wireless network encryption key.
- 7. Press the ▶ button to proceed to the next step, and then press the X button to

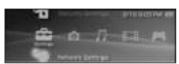

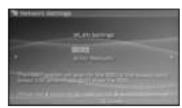

- save settings.
- Select Test Connection to test whether the network connection is successful.
- **9.** You can now open the browser and access the network.

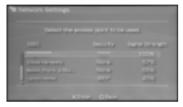

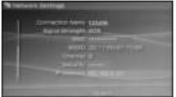

# Example 3: Connecting to a Tablet Computer (for example, iPad) through Wi-Fi

- 1. Touch Settings > WLAN to turn on WLAN.
- The tablet computer automatically searches for wireless connections and displays a list of access points.
- Select the access point with the Mobile WiFi's SSID.
- If required, enter the correct wireless network encryption key, and tap Join.
   (The lock icon indicates that the encryption key is required to connect to this wireless network.)

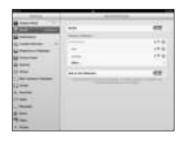

#### Note:

Wi-Fi devices, such as an iPhone, iPod touch, PS3 and NDSi, can all access the Internet through the Mobile WiFi. For specific operations, refer to the Wi-Fi device's user manual.

# Tips

When the Mobile WiFi is in use for an extended period of time, it will become warm and may overheat. Should this happen, the Mobile WiFi will automatically close the network connection and turn off to protect itself from damage. If this occurs, place the Mobile WiFi in a well ventilated space to allow the heat to dissipate, then turn it on and continue to use it as normal.

If you are unable to use the Mobile WiFi as normal, try the following:

- Consult the online help on the web management page.
- Restart the Mobile WiFi.

  Restart the Mobile WiFi.

  Restart the Mobile WiFi.
- Restore the Mobile WiFi to the factory settings.
  Consult your operator.

ITE is a trademark of ETSI.

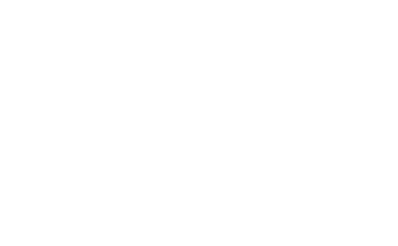